## **Kind Reminder:**

- **1. Please read this tutorial thoroughly before performing an upgrade!**
- **2. Backup important data stored on the tablet before upgrading. If there is a micro SD card inserted, please remove it first.**
- **3. Read these instructions carefully before upgrading, as flashing the system carries risks. Note: Flashing the system of the machine will clear all data on the tablet, please back up important data stored on the tablet before operating.**

## **I. Preparation:**

1. Prepare the firmware package. Based on the ID information on the back shell of the device, download the corresponding firmware zip package from the Teclast official website and extract the zip package. (Open Teclast official website: [http://www.teclast.com/,](http://www.teclast.com/) go to the "Software Download" page and enter the corresponding ID according to the page prompts)

## **Search by Product ID Number:**

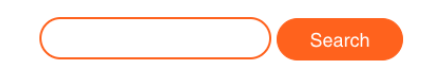

- 2. Make sure the tablet's battery is not in a low power state, it's recommended that the battery level is at least 30%.
- 3. Turn off the tablet.
- 4. Please disable antivirus software on your computer (some antivirus software may falsely report that the upgrade tool has a virus)

## **II. Operating Steps:**

1. Open the "Upgrade Tools" folder after unzipping, find the upgrade program icon as shown in the picture, and double-click to run:

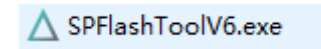

2. Run "SPFlashToolV6.exe", if it's the first time your computer is running this upgrade tool, it will appear as shown in the picture:

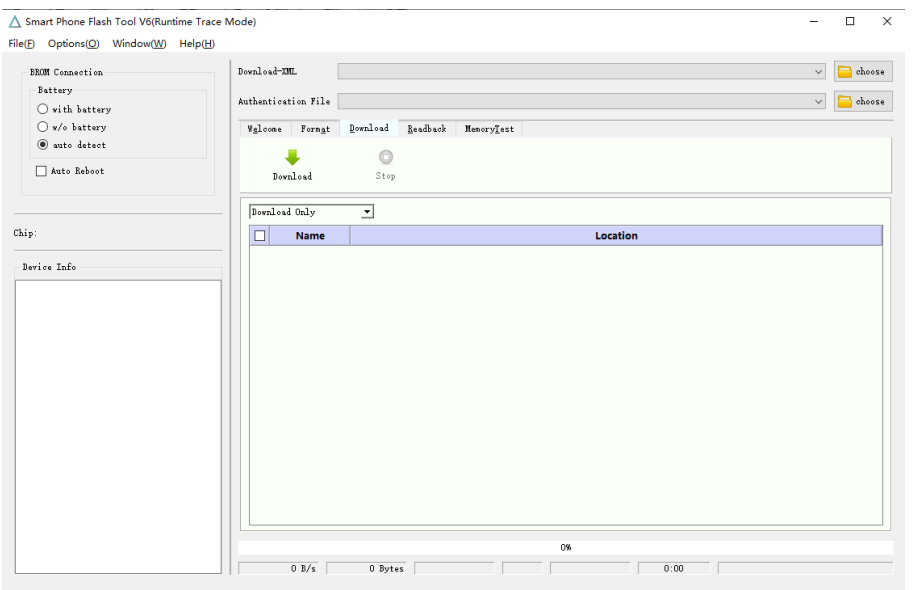

3. Click "Battery" mode to select "with battery" as shown in the picture:

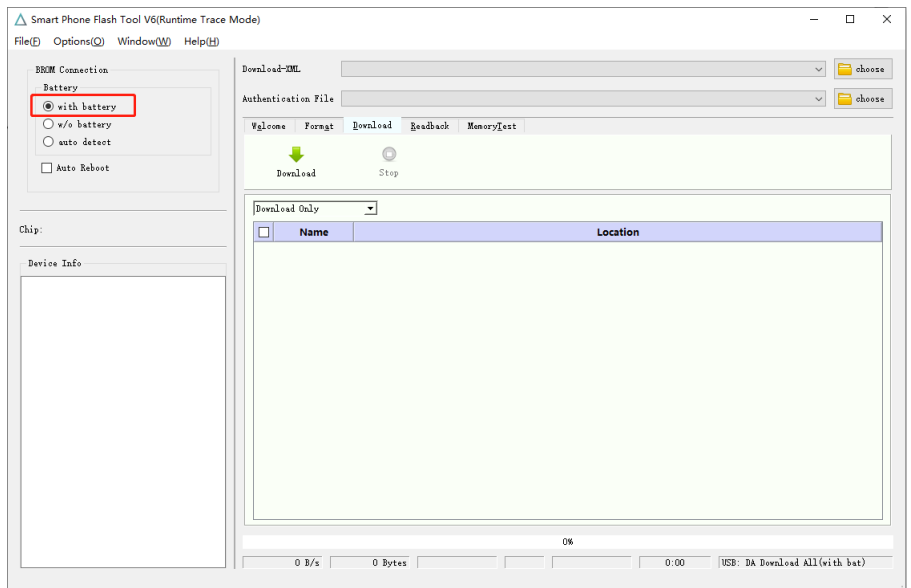

4. Click the "choose" button in Download-XML in the upgrade tool (as shown in the red frame button), the program will pop up a file selection window, then find the "Firmware " folder in the path of the unzipped folder, find the "download\_agent" folder within the firmware program folder, select the "flash.xml" file and open, as shown in the picture:

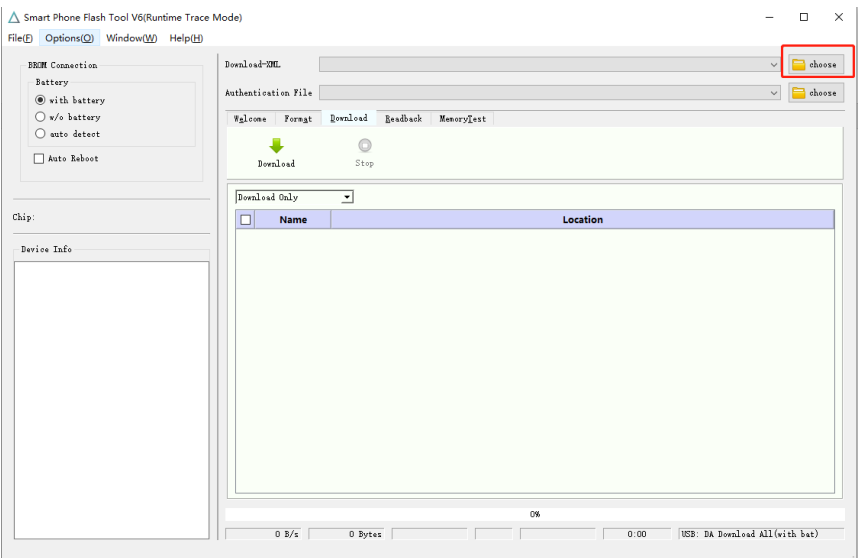

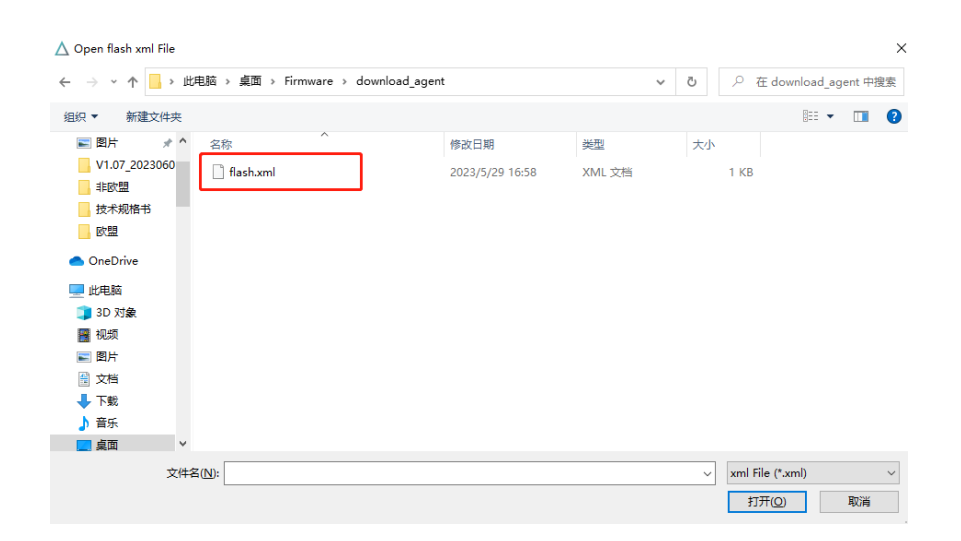

5. After selecting the "flash.xml" and the firmware is loaded, select the upgrade mode in the upgrade tool as Firmware Upgrade, then click Download, as shown in the picture:

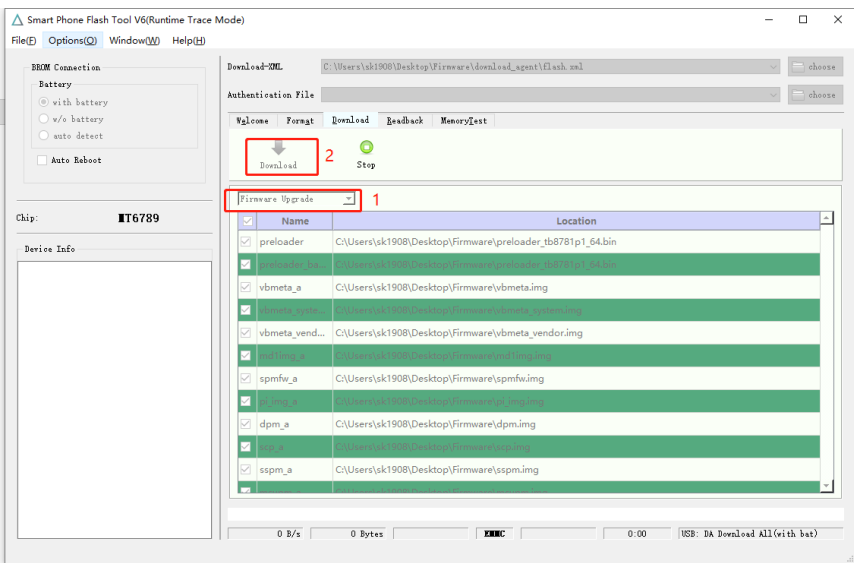

6. Turn off the machine, connect the USB cable to the computer, the program automatically burns the firmware, the burning process is as shown in the picture:

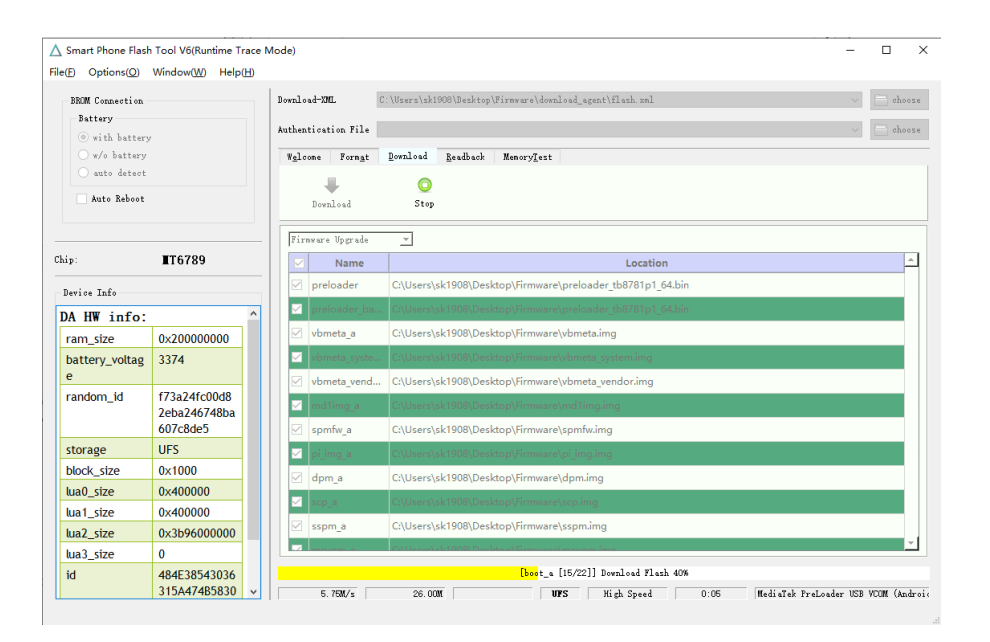

7. The entire upgrade process takes about 3 minutes. Note that the upgrade is only complete when the "Download OK" prompt appears, as shown in the picture:

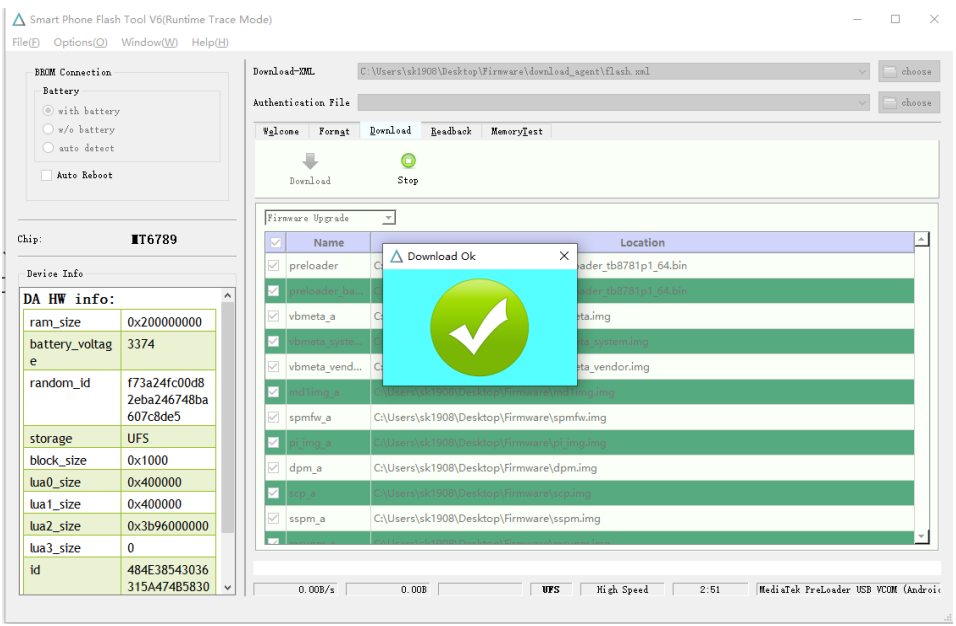

8. The entire upgrade is now complete, unplug the data cable, manually turn on the machine, the first boot time after firmware upgrade will be longer than usual, please be patient.